## **ADMISIÓN EN ESCUELAS OFICIALES DE IDIOMAS ALUMNADO ORDINARIO, MODALIDADES PRESENCIAL Y SEMIPRESENCIAL - NO CAL**

1. Selecciona el método de **identificación** que desee (Clave iANDE, Certificado Digital, CL@VE-PIN o CL@AVE-PERMANENTE).

Su Clave iANDE la puede encontrar en la app de Ipasen, en notificaciones; o puede solicitarla en cualquier centro educativo si es mayor de edad y se persona con su DNI

- 2. Lea las instrucciones y seleccione los datos del solicitante. Compruebe que los datos personales son correctos y cumplimente aquellos que les sean requeridos.
- 3. En el apartado "Datos de Solicitud", seleccionará modalidad, idioma y nivel para el que cumpla los requisitos académicos.

Puede consultar en la web del centro los requisitos y la oferta educativa de este año.

**Tenga en cuenta que si opta por la prueba inicial de clasificación, solo podrá solicitar admisión en 1º de nivel básico.**

4. Haga clic en la **lupa** para buscar nuestro centro. Se le abrirá una ventana, vaya a búsqueda avanzada y rellene todos los campos.

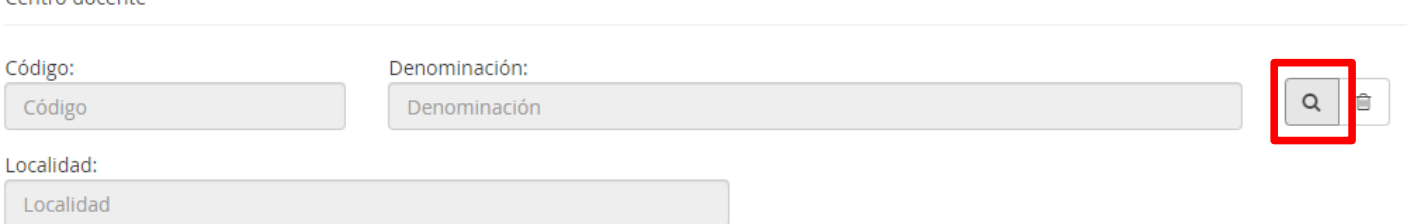

Centro docente \*

5. Si ha marcado la **modalidad PRESENCIAL**, en el apartado de "Declaración", seleccionará lo que corresponda según sus circunstancias y tendrá que acreditarlo mediante documentación.

Si lo que solicita es **modalidad SEMIPRESENCIAL**, solo deberá indicar si el/la solicitante tiene reconocido un grado de discapacidad igual o superior al 33%.

6. En el siguiente apartado "Acreditación De Las Circunstancias Declaradas" las casillas se marcarán automáticamente, en función de lo que se haya seleccionado en el apartado anterior.

La documentación que debe presentar para cada caso es la siguiente:

- *DISCAPACIDAD***:** documento de reconocimiento de la discapacidad del/de la solicitante.
- *DESEMPLEADO/A:* Certificación emitida por el SAE dentro de la fecha de admisión. No es válida la *Renovación de la demanda.*

Este certificado se puede conseguir en su oficina del SAE y desde su web , consulte este [videotutorial](https://www.youtube.com/watch?v=yhsqVUTXW8o) para ver cómo conseguirlo.

Deberá introducir la fecha desde que se encuentra desempleado o una fecha aproximada ya que sólo se trata de justificar que lleva más de 6 meses desempleado o menos de 6 meses desempleado.

- *EMPLEADO/A*: copia del contrato de trabajo, certificación de estar dado de en la T.G.S.S. o mutualidad dentro de la fecha de admisión.
- *ESTUDIANTE:* certificación de la matrícula del centro donde estés cursando los estudios.
- *TITULACIÓN:* copia del título.
- *EXPEDIENTE ACADÉMICO:* certificado de estudios con notas (sólo si no consta la nota media en la titulación aportada).
- *LENGUA EXTRANJERA CURSADA COMO PRIMER IDIOMA:* certificación del centro donde estés o hayas cursado los estudios.

## **IMPORTANTE:**

Aunque la Secretaría Virtual le de la opción de 'Autorizar a recabar la información necesaria' en las circunstancias alegadas, el **cruce de datos NO está habilitado.**

**Para titulaciones y expedientes académicos universitarios**, en todos los casos se aportará la copia compulsada del documento. Asimismo, en el caso de que las **enseñanzas** se hubieran cursado **fuera de la comunidad andaluza o antes de 2005** (existencia de registro en Séneca), se aportará fotocopia de la documentación.

- 7. En el apartado "Miembros De La Unidad Familiar: Derechos De Oposición Y Consentimientos", deberá introducir los datos de todos los miembros de su unidad familiar.
- 8. Para añadir documentación, vamos a "Adjuntar documentación" para continuar con su solicitud

9. Según lo declarado en el punto 5, en el desplegable le aparecerán diferentes opciones.

Pinche en el nombre del documento que vaya a subir, y seguidamente haga clic en "añadir fichero" y busque en su ordenador el archivo que quiere adjuntar.

En el caso de que en el listado no se encuentre el nombre del archivo que se corresponda con el documento que quiere subir, seleccione "Otra documentación" y escriba el nombre del documento.

## **Recuerde que la documentación debe estar en formato PDF**

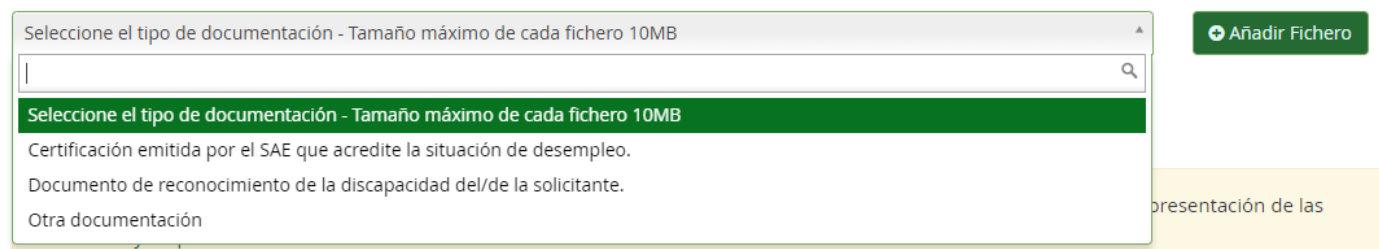

10. Para finalizar el proceso, solo queda firmar su solicitud. Para ello revise y haga clic en "Firmar y presentar solicitud (SMS)". Indique su teléfono y le llegará un SMS con un código que debe introducir.

Luego le aparecerá un mensaje indicando que su solicitud se ha presentado correctamente y podrá descargarse una copia de la misma.

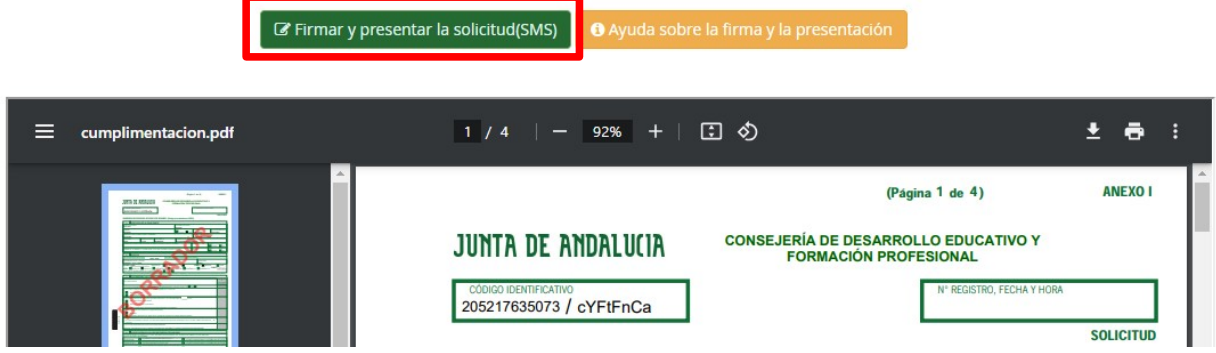

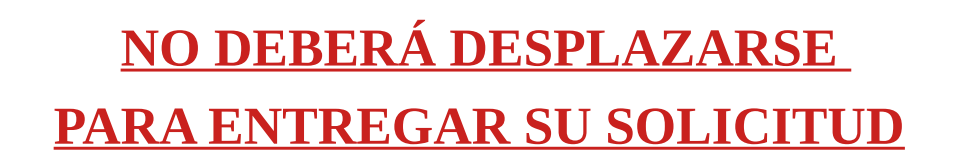